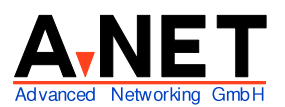

Dorfstrasse 68 8126 Zumikon Tel: 01 991 86 30 Fax: 01 991 86 34 www.anetgmbh.ch

-

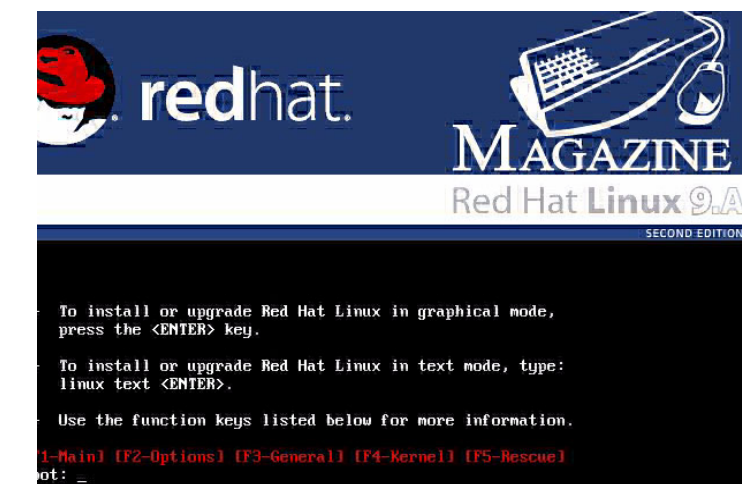

# **Installation Red Hat 9A Second Edition**

Red Hat Linux ist sehr bekannt im

Server-Bereich. Viele Server und "Appliances" wie Firewalls basieren darauf. Die vorliegende, deutsche Version 9A wird hier näher beschrieben.

Wenn Sie bereits ein Windows auf der Festplatte haben und genügend ungenutzten Platz auf der Festplatte vorhanden ist, installieren Sie Linux in den freien Bereich und den Bootloader GRUB in den Master Boot Record der ersten Festplatte. Windows wird dannauf das Bootmenü genommen. Wenn Windows die ganze Platte belegt (dies ist leider Standard), sollten Sie die Windows Partition verkleinern, um Platz für Linux zu schaffen. Linux bietet eine Option "Verkleinern" für FAT32 Partitionen an (Windows 9x). Für NTFS Partitionen (ab Windows NT) ist ein separates Programm notwendig. PartitionMagic V 8 kann auch Windows 2000 und XP verkleinern.

**Hinweis**: Bei all diesen Veränderungen der Partitionen sollten die Daten vorher gesichert werden!

Die Installation hier beschreibt auch den Betrieb mehrerer Betriebssysteme mit dem OS/2 Bootmanager von eBusiness Server oder eCS. Installieren Sie dann den Bootloader Grub in die root-Partition (statt in den Master Boot Record MBR) und aktivieren Sie Linux auch mit dem OS/2 Bootmanager.

# **Voraussetzungen**

- PC ab 128MB empfohlen
- Pentium 1-4, AMD K6-2, Duron, Athlon, Athlon XP, MP, aber keine 80386, 80486
- mind. 500 MB Disk, empfohlen 2 bis 6GB
- 1 unterstützter LAN Adapter (fast alle gehen)

#### **Merkmale von Linux**

Im Gegensatz zu den übrigen PC Betriebssystemen ist Linux ein Multi-User Betriebssystem. Es werden mehrere Varianten des Kernel geliefert, die sich im Umfang der unterstützten Geräte unterscheiden (z.B. E-IDE oder SCSI Festplatten). Zusätzliche Hardware (z.B. gewisse LAN-Adapter) können auch bei Bedarf geladen werden. Linux bildet die effiziente Basis für zusätzliche Funktio-

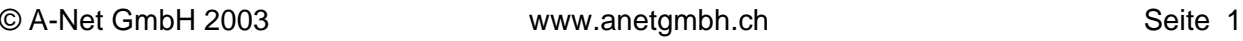

nen:

- SAMBA für die Integration von OS/2 und Windows-Clients (Netbios over IP, SMB Protokoll)
- Apache als WEB-Server (HTTP Server) httpd
- Grafische Oberfläche KDE3 und/oder GNOME, basierend auf X-Window
- redhat-config-samba als Administrator GUI für den SAMBA Server
- redhat-config-services zum Starten/Stoppen von Server-Diensten
- Webmin als Administrator GUI (Graphical User Interface) für viele Serverfunktionen (separates Paket, umbedingt herunterladen!)
- Als Internetgateway und Firewall über ein Modem, ISDN-Adapter oder ADSL

Das System kann baukastenartig zusammengestellt werden, genau mit den gewünschten Funktionen. Die Konfigurationen erfolgen üblicherweise in ASCII-Dateien im Verzeichnis /etc. Wichtig sind hier z.B. die Dateien /etc/httpd/conf/httpd.conf (Apache Web-Server), /etc/samba/smb.conf (SAMBA), /etc/xinetd.d/ (Verzeichnis mit diversen Konfigurations-Dateien).

Linux kennt keine Laufwerksbuchstaben, sondern alle Daten werden in einem Verzeichnis, beginnend mit / (**root)** "gemountet".

Linux als Testsystem wird am einfachsten installiert mit 2 Partitionen:

- SWAP - Partition (Typ 82) von etwa 200MB

- / (root) Partition mit dem ext3 Filesystem (Typ 83) 3 bis 4 GB

Es können beide Partitionen in einer erweiterten Partition angelegt werden. Bei Systemen mit **altem Bios** (vor etwa 1999) sollten die Boot-Partitionen **innerhalb 1023 Sektoren** liegen (innerhalb der ersten 8 GB der Festplatte). Bei den heutigen Bios-Versionen ist das Booten ab der ganzen Festplatte möglich, ohne 8GB Grenze.

# **Installation**

# **Beginn der Linux-Installation**

- RedHat CD 1 einlegen
- Booten ab CD (Einstellung im BIOS notwendig) oder Linux Installations-Disketten erstellen.
- 1. (Auf dem ersten Boot-Bildschirm wählen Sie: Installation im Grafik-Modus: [Enter] Installation im Text-Modus: Linux text [Enter]
- 2. Welcome [Next]
- 3. Language Selection (Sprache wählen)
	- German (Deutsch) [Next] (fortan erscheinen alle Texte auf deutsch)
- 4. Konfiguration der Tastatur Swiss German

[Weiter]

5. Wählen Sie die passende Maus

Rad-Maus (PS/2) z.B. für eine Logitech Maus mit Rädchen mit Mini-DIN Stecker. [Weiter]

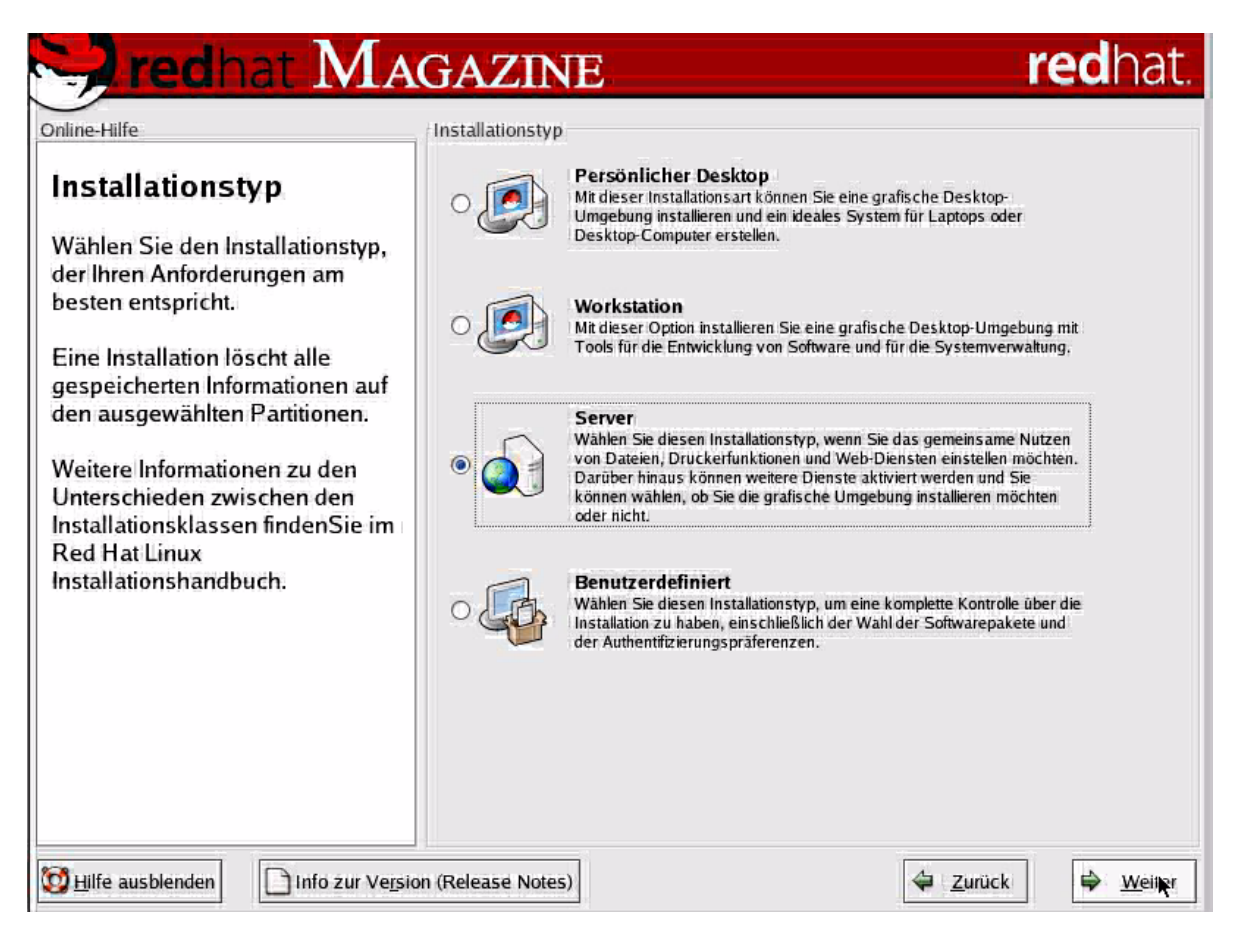

#### 6. Installationstyp

( ) Persönlicher Desktop (normaler Arbeitsplatz oder Notebook) ( ) Workstation (für Programmierer und Systemverwalter) (X) Server (gemeinsame Dateien, Drucker, Web-Server) ( ) Benutzerdefiniert (eigene Zusammenstellung der Pakete)

[Weiter]

7. Festplattenpartitionierung

**Hinweis:** Arbeiten Sie hier besonders vorsichtig und genau. Wichtige Daten sollten Sie vorher sichern. Hier werden die gewünschten Partitionen angelegt und bestehende gelöscht werden (deren Daten sind dann natürlich weg!)

- ( ) automatisches Partitionieren
- (X) Manuelles Partitionieren mit Disk Druid [Weiter]

Zur **Erläuterung:** Bezeichnung der Festplatten unter Linux:

- HDA erste IDE-Festplatte
- HDB zweite IDE-Festplatte
- SCA erste SCSI-Festplatte

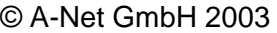

- SCB zweite SCSI-Festplatte
- HDA1 erste Partition auf der ersten IDE-Festplatte
- HDA2 zweite Partition auf der ersten IDE-Festplatte
- etc.

#### 8. Partitionieren

Es werden die vorhandenen Partitionen angezeigt. Hier ist eine bestehende Windows2000 Partition mit NTFS vorhanden, die bestehen bleiben soll. Der Rest der Platte ist frei (weil das bei der Installation von Windows2000 so gewählt wurde oder Windows2000 mit z.B. Partition Magic verkleinert wurde.

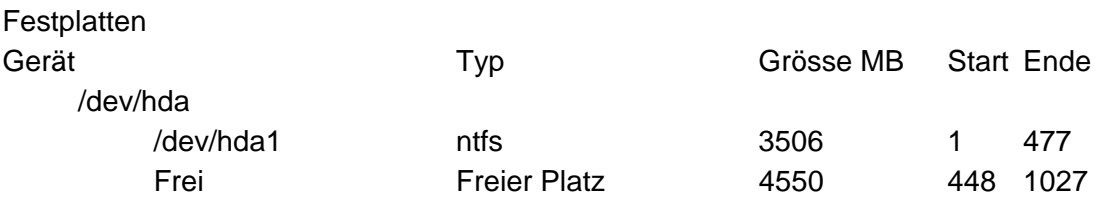

Wählen Sie nun in der oberen Hälfte: [Neu]

9. Wir erstellen nun die root-Partition (/), die in jedem Fall notwendig ist:

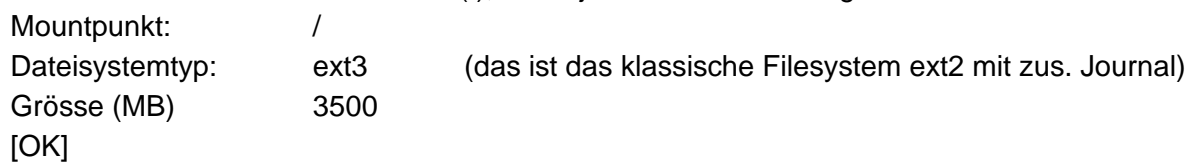

10. Nun erstellen wir noch eine Swap Partition von etwa 100 bis 300 MB:

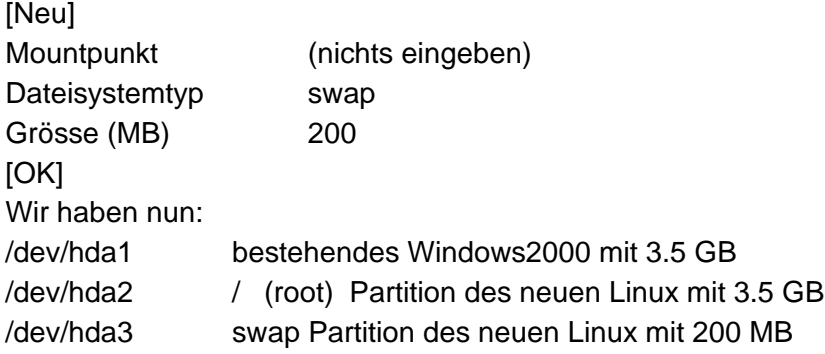

Das genügt im Moment. Normalerweise erstellt man noch weitere Partitionen für die Server- -Daten.

[Weiter]

11. Bootloader Konfiguration

Der mitgelieferte Bootloader GRUB kann Linux und das installierte Windows2000 starten. Gehen Sie nun wie folgt vor:

- Wenn sie nur Linux oder Linux mit Windows auf diesem System starten wollen, installieren Sie GRUB in den Master Boot Record /dev/hda. Da dies die Standrardeinstellung ist, können sie einfach weiterfahren.
- Wenn Sie einen anderen Boot Manager (z.B. von OS/2) verwenden wollen, wird dieser die Betriebssysteme starten. Dann wählen Sie unten im Bild

[x] Erweiterte Bootloader Optionen konfigurieren [Weiter] Markieren Sie nun ( ) /dev/hda Master Boot Record (MBR) (X) /dev/hda2 (die neue root Partition). So startet GRUB nur Linux. [Weiter] 12. Netzwerk konfigurieren Netzwerkgeräte (es werden die erkannten Netzwerkkarte(n) angezeigt. eth0 ist die erste Ethernet Karte, hier auch die einzige im PC) Beim Starten aktiv Gerät IP/Netmask ✔ eth0 DHCP [Bearbeiten] (wir möchten für den Server eine feste IP-Adresse haben) Schnittstelle eth0 bearbeiten [ ] Mit Hilfe von DHCP konfigurieren (Hacken entfernen) [✔] Beim Starten aktivieren IP-Adresse: 192.168.112.17 Netmask: 255.255.255.0 [OK] Hostname einstellen ( ) automatisch über DHCP (X) manuell wsanet17 Verschiedene Einstellungen Gateway 192.168.112.52 (dies ist z.B. der Router zum Internet) Primärer DNS: 195.186.1.110 (Hier der Name Server von Bluewin) Sekundärer DNS: Tertiärer DNS: [Weiter] 13. Firewall konfigurieren (blockiert unerwünschte Zugriffe) Wählen Sie einen Sicherheitslevel ( ) Hoch (X) Mittel ( ) keine Firewall ( ) Standard-Firewallregeln verwenden (X) Benutzerdefiniert einstellen Sichere Geräte [/] eth0 (System steht bereits hinter einem Firewall) Eingang ermöglichen: [✔] WWW (HTTP) (Web-Server Apache geplant) [✔] FTP (File Transfer Server, unsicher)  $[V]$  SSH (Secure Shell, = sicheres Telnet) [✔] Telnet (unsicher!, nur Test)

**Hinweis:** Die Sicherheitsmöglichkeiten wurden hier nicht ausgenutzt, da das System zum Testen gedacht ist und ohnehin hinter einem Firewall steht. Für ein produktives System machen Sie alle Ports zu, die nicht notwendig sind.) [Weiter]

- 14. Zusätzliche Sprachunterstützung [✔] German (Switzerland) [Weiter]
- 15. Zeitzone wählen Europa/Zürich [Weiter]

[ ] Systemuhr verwendet UTC (nicht markieren, wenn auch Windows verwendet wird)

- 16. Setze Root Passwort (**nie vergessen** !!!!) Root Passwort: xxxxxxx Bestätigen: xxxxxxx [Weiter]
- 17. Paketgruppen auswählen Die umfangreiche Software-Auswahl ist in Paketen gegeliedert. So können interessierende Gebiete mit wenigen Klicks ausgewählt werden. Mit [Details] sind Einzelheiten einsehbar. Wählen Sie:
	- [✔] X Window System
	- [✔] KDE Desktopumgebung
	- [✔] Editoren
	- [✔] Grafisches Internet
	- [✔] Textbasiertes Internet
	- [✔] Office/Produktivität
	- [✔] Server Konfigurationstools
	- [✔] Web-Server
	- [✔] Windows Datei-Server
	- [✔] FTP-Server
	- [✔] Netzwerk-Server
	- [✔] Verwaltungstools
	- [✔] Systemtools
	- [✔] Drucker-Support
	- Das ergibt ca. 1.67 GB

[Weiter]

18. Installation beginnt

Es wird eine Kickstart-Datei erstellt (damit kann die Installation mit den gleichen Einstellungen wiederholt werden, z.B. nach einem Plattenschaden)

**Hinweis:** Wenn Sie jetzt weiterfahren, werden die gewünschten Partitionen auf der Platte erstellt/gelöscht. Wenn Sie auf der Platte nichts ändern möchten, ist dies der letzte Moment dazu: Point of no return.

[Weiter] (Die effektive Installation beginnt)

Nach einiger Zeit wird die 2-te und dritte CD verlangt. Die Dauer ist abhängig von der getroffenen Software Auswahl.

19. Erstellen der Bootdiskette Sie werden aufgefordert, eine leere, formatierte Diskette einzulegen. So kann Linux bei Bedarf ab Diskette gestartet werden (etwa wenn der Bootmanager überschrieben wurde , z.B. bei einer Reinstallation von Windows).

(x) Ja, ich möchte eine Bootdiskette erstellen

( ) Nein, ich möchte keine Bootdiskette erstellen

[Weiter]

Meldung: Nehmen sie eventuelle Disketten aus dem Laufwerk und legen Sie die Diskette ein, mit der Sie die Bootdiskette erstellen. [Bootdiskette anlegen]

- 20. Konfiguration der grafischen Oberfläche (X) Es wird die erkannte Grafikkarte angezeigt. Falls o.k. wird der X-Server mit dieser Karte aktiviert: ATI Mach64, geändert auf ATI Xpert98 [Weiter]
- 21. Nun wird der per DDC erkannte Bildschirm angezeigt. Compal CM87A [Weiter]
- 22. Grafik-Einstellungen benutzerdefiniert konfigurieren Farbtiefe: True Color (24Bit) Bildschirmauflösung: 1024x768 Login-Typ: (X) Grafisch ( ) Text **[Weiter]**
- 23. Glückwunsch: [Beenden] Die letzte CD kann nun entfernt werden.

# **Abschluss der Grund-Installation**

Gratulation: Sie haben es geschafft, die Grundinstallation ist gemacht und nach dem Neustart kann ein Benutzer eingerichtet werden.

Falls Sie mit dem OS/2 Bootmanager arbeiten wollen, starten Sie nun OS/2 ab Diskette oder ab eCS CD und richten Sie den Bootmanager ein und fügen Rad Hat dem Menu hinzu.

**Hinweis:** Unter Linux arbeitet man nicht als Administrator (root), sondern als normaler Benutzer. Wenn Sie wirklich administrieren wollen, öffnen Sie ein Fenster (shell) und geben dort folgendes ein:

**su -** [Enter] xxxxxxx (Passwort von root)

Nun haben Sie root-Rechte genau in diesem Fenster.

- 24. Willkommen [Vor]
- 25. Benutzeraccount Benutzername: fh Vollständiger Name: Fritz Hodel Passwort: xxxxxxxx Passwort bestätigen: xxxxxxxx [Vor]

26. Datum und Uhrzeit

Hier können Sie Datum und Uhrzeit anpassen. Auf Wunsch kann ein Zeitserver angegeben werden (z.B. wenn eine Internetverbindung besteht). Dann kann die aktuelle Zeit von einem Zeitserver übernommen werden.

[✔] Netzwerk-Zeitprotokoll aktivieren

Server: bernina.ethz.ch (oder ein anderer Zeitserver) [Vor] (nun wird der Zeitserver gesucht und die Zeit eingestellt)

#### 27. Red Hat Network

Sie können sich registrieren und erhalten dann Updates und Sicherheitsflicken (Patch) direkt via Internet.

- (X) Ja, ich möchte mein System bei Red Hat Network registrieren
- ( ) Nein, ich möchte mein System nicht registrieren

[Vor] (falls Nein, überspringen Sie das nächste Kapitel)

## **Registrierung bei Red Hat**

Mit einer Registrierung (freiwillig) erhalten Sie Zugriff auf die neusten Updates.

- 28. Red Hat Network Konfiguration Wählen Sie einen Red Hat Network Server: https://xmlrpc.rhn.redhat.com/XMLRPC (Falls Sie via Proxy Server arbeiten, müssen Sie diesen hier noch konfigurieren) [OK]
- 29. Sie haben noch keinen GPG öffentlichen Schlüssel installiert. Damit wird sichergestellt, dass nur Daten vom echten Red Hat Server heruntergeladen werden und keine Fälschungen. Install key? [Ja]
- 30. Willkommen beim Red Hat Update Agent [Vor] (Sanduhr bleibt in diesem Fenster aktiv!)
- 31. Privacy Statement (Datenschutz Hinweise) [Vor]
- 32. Login

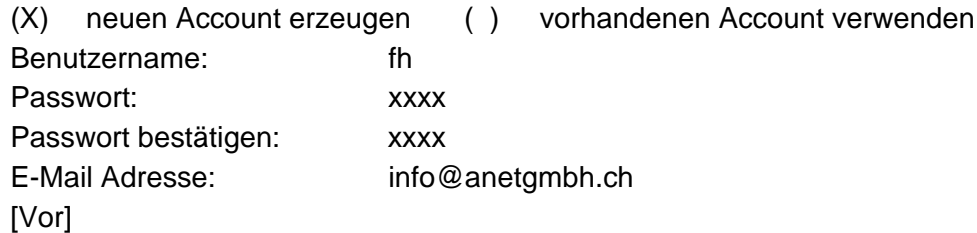

- 33. Schritt 2: Hier können Sie weiter Angaben machen, wie Adresse etc. Diese Angaben sind **freiwillig** und können weggelassen werden. [Vor]
- 34. Schritt 3: Systemhardware Profilname:wsanet17

[vor] RPM-Informationen (=installierte Pakete) [Vor]

35. Profilinformationen senden (Info geht nun zu Red Hat) [Vor]

# **weiterfahren mit den Konfiguration**

- 36. Zusätzliche CDs Nun können Sie Programme ab allfälligen zusätzlichen CDs installieren. [Vor]
- 37. Setup beenden [vor]

# **Erstes Anmelden als Benutzer**

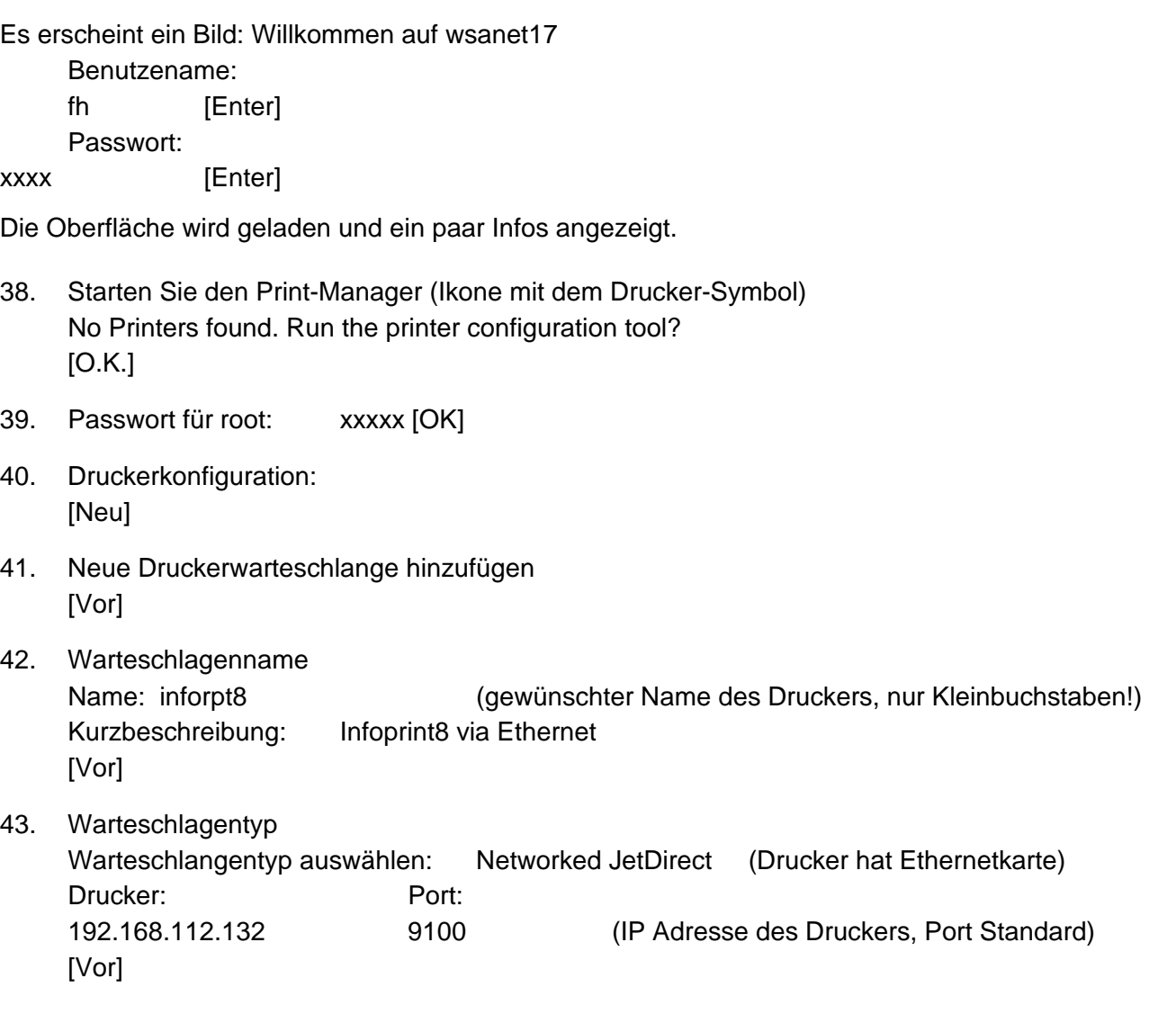

44. Druckermodell Generisch (oder Hersteller wählen) PostScript Printer (oder Modell wählen) [Vor] Beende und erstelle Druckerwarteschlange [Anwenden]

45. Wollen Sie eine Testseite drucken? [Ja] Es wird eine Seite gedruckt [OK]

# **Konfiguration des Web-Servers Apache**

Der Web-Server wurde bereits installiert und muss nun noch aktiviert werden.

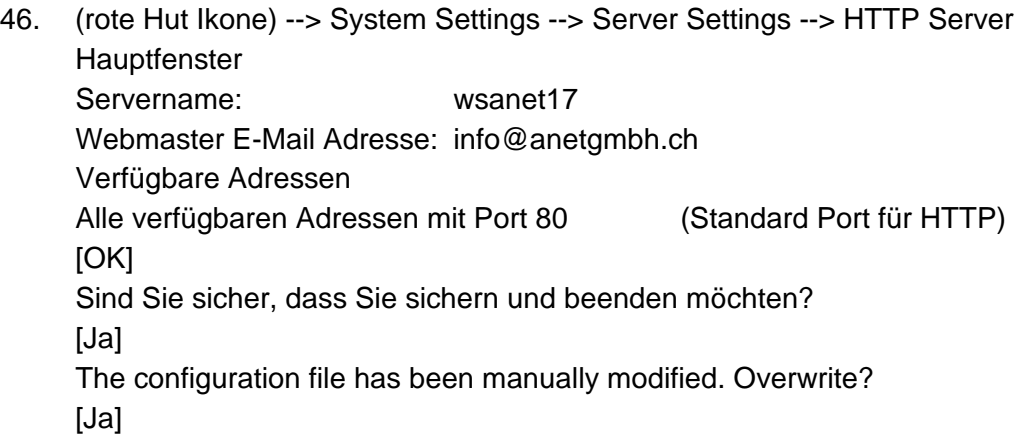

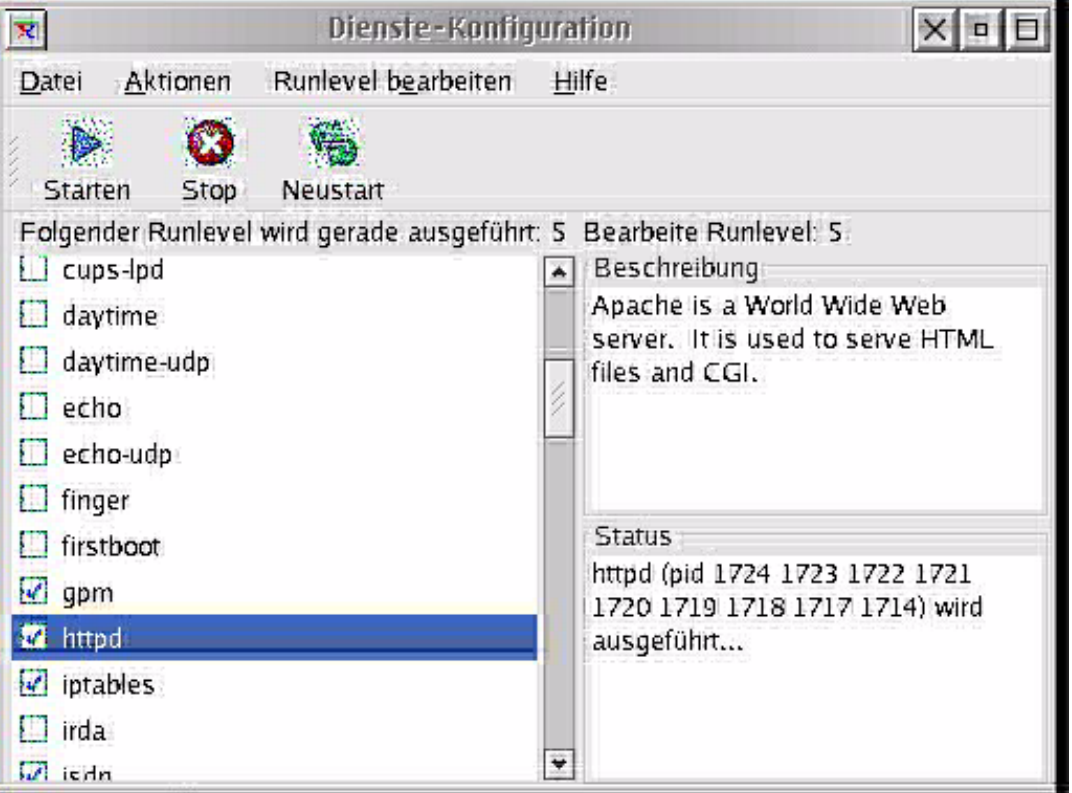

47. Nun muss der HTTPD (Web-Server) noch aktiviert werden: (roter Hut Ikone) --> System Settings --> Server Settings --> Services Passwort (von root) xxxxx [OK] [✔] httpd (markieren) In der Menuleiste : [Neustart] (Nach ein paar Sekunden erscheint:) httpd start successfull [OK] Fenster schliessen: Datei --> Beenden Der aktuelle Runlevel wurde geändert Möchten Sie die Änderungen speichern [Ja]

Nun können Sie den neuen Web-Server testen:

- Starten Sie den Browser Mozilla (Ikon mit Weltkugel und Maus)
- nach etwa 10 Sekunden startet der Browser. Geben Sie oben folgende Adresse ein: **localhost** [Enter]

Es erscheint die Test Page

Natürlich können Sie den Web-Server auch via LAN testen. Dann geben Sie auf einem System im LAN als Adresse einfach die IP-Adresse des Rad Hat PCs an: 192.168.112.17 [Enter]

Hinweis: die Konfigurationsdatei von Apache finden Sie: **/etc/httpd/conf/httpd.conf** und die HTML-Seiten (schliesslich wollen Sie Ihre eigenen Seiten anzeigen lassen) sind zu finden unter: **/var/www/html** (Hier können Sie Ihre index.html Seite plazieren)

# **FTP und Telnet-Server aktivieren**

Analog dem Apache Web-Server können Sie auch den FTP- und Telnet-Server aktivieren. **Vorsicht**: Sowohl FTP als auch Telnet übertragen die Passwörter im Klartext! Sie eignen sich daher nicht für den Internetbetrieb, höchstens für interne Zwecke. Eine Alternative ist SSH, das alle Daten verschlüsselt überträgt.

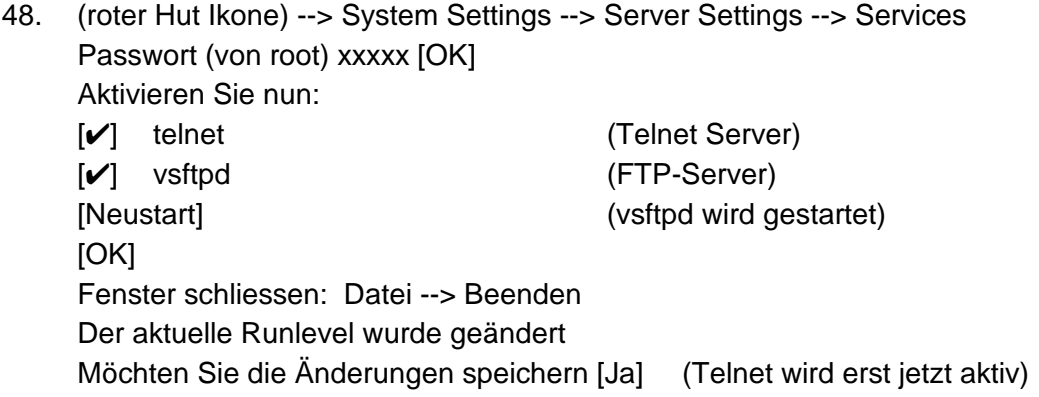

49. Sie können nun den FTP-Server testen von einer LAN-Station aus:

- ftp 192.168.112.17 [Enter] Name: fh [Enter] Password: xxxx [Enter]
- dir (zeigt Dateien im /home/fh an, z.B. das Verzeichnis Desktop) • quit (beendet ftp wieder)
- 50. Und auch den Telnet können Sie von einer anderen Station aus testen:
	- telnet 192.168.112.17 [Enter]
	- login: fh [Enter]
	- Password: xxxx [Enter]
	- exit [Enter] (beendet Telnet wieder)

## **SAMBA konfigurieren (File- und Print-Server à la NT Server)**

SAMBA ist ein file- und Print-Server der mit dem SMB (Server Message Block) Protokoll arbeitet und kompatibel ist mit dem Windows Datei- und Druckfreigabedienst und mit dem OS/2 Peer-Dienst.

Als erstes erstellen wird die freizugebenden Verzeichnisse. Diese müssen nämlich existieren, damit sie freigeben werden können.

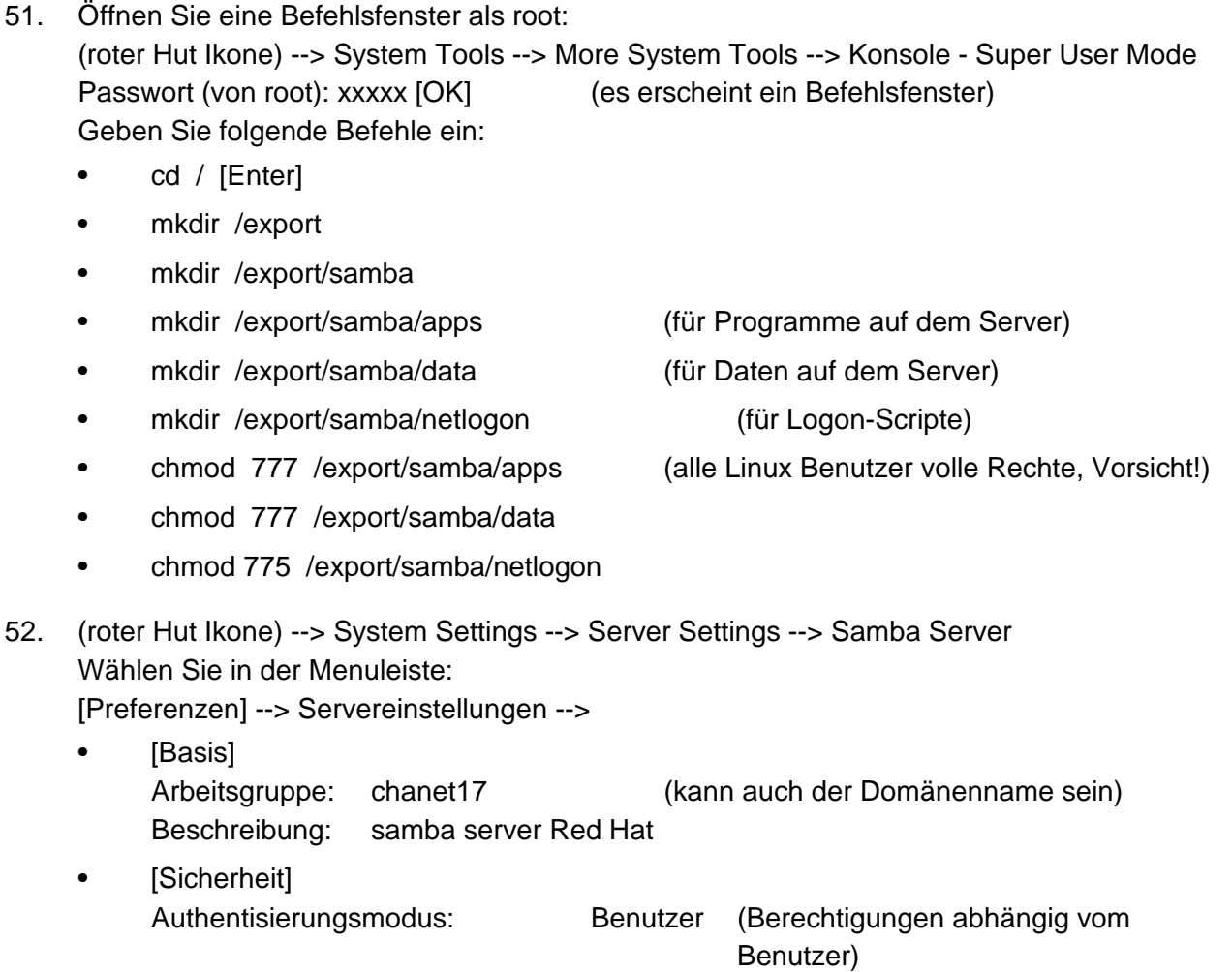

Authentisierungsmodus: Passwörter verschlüsseln: Ja Gast-Account: Keine Gast-Account [OK]

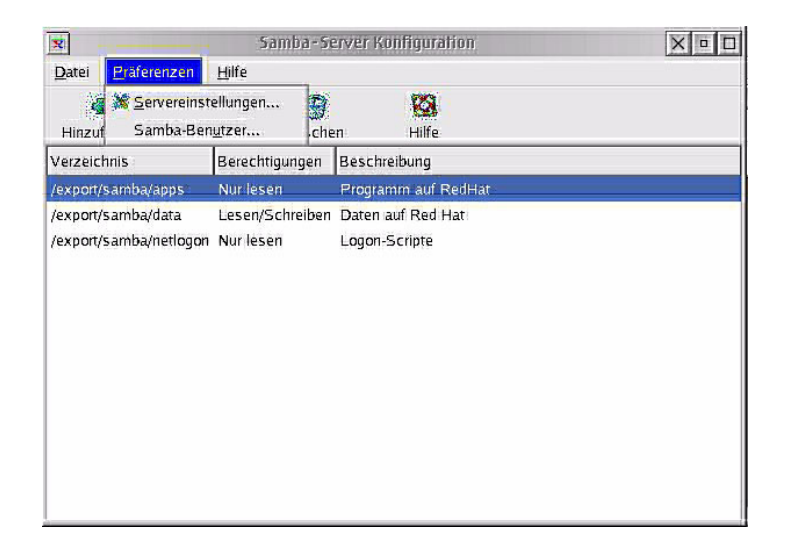

53. Nun müssen noch die drei Freigaben definiert werden. Die nötigen Verzeichnisse haben wir bereits oben erstellt: [Hinzufügen]

• [Basis] Verzeichnis: /export/samba/apps Beschreibung: Programme auf Red Hat Grundberechtigung: (X) Nur-lesbar

- ( ) Lesen/Schreiben
- [OK]

[Hinzufügen]

- [Basis] Verzeichnis: /export/samba/data Beschreibung: Daten auf Red Hat Grundberechtigung:
	- ( ) Nur-lesbar
	- (X) Lesen/Schreiben
	- [OK]

[Hinzufügen]

• [Basis]

Verzeichnis: /export/samba/netlogon Beschreibung: Logon Scripte Grundberechtigung:

- 
- (X) Nur-lesbar
- ( ) Lesen/Schreiben

[OK]

54. Nun müssen noch die Samba-Benutzer erstellt werden. Diese müssen zuerst als Linux-Benutzer erstellt werden. Es existieren ja bereits die Benutzer root und fh. Diese erfassen wir nun für Samba:

[Präferenz] --> Samba-Benutzer

• [Benutzer hinzufügen] Unix Benutzername: fh Windows-Benutzername: fh Samba Passwort: xxxxx Samba Passwort bestätigen: xxxxx [OK]

(root existiert bereits)

55. Die Samba Konfiguration kann nun beendet werden: Datei --> Beenden

Nun muss Samba noch gestartet werden: (roter Hut Ikone) --> System Settings --> Server Settings --> Services

[✔] smb (smbd und nmbd: Samba Server und NetBios Name Server) [Neustart] smb successfully started [OK] Fenster schliessen: Datei --> Beenden Der aktuelle Runlevel wurde geändert Möchten Sie die Änderungen speichern [Ja]

56. Nun können Sie Samba von einem z.B. Windows-PC testen: Melden Sie sich an einem Windows oder OS/2 PC mit fh an (gleicher Benutzer und gleiches Passwort, wie oben in Samba definiert wurde) Öffnen Sie ein Befehlsfenster: Start --> Ausführen --> cmd (ab WinNT) oder command (Win9x) [Enter] **net view \\wsanet17** [Enter]

Nun werden die Freigaben vom Red Hat System wsanet17 angezeigt:

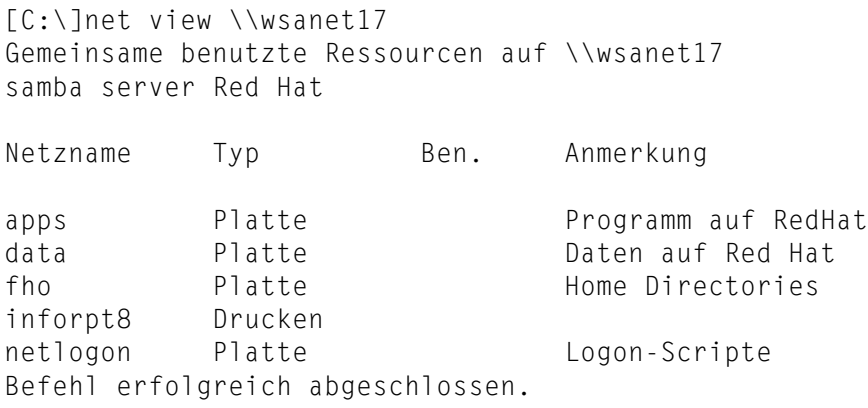

Neben den drei oben erstellten Freigaben wird noch der Drucker und das Home-Verzeichnis des Benutzers angezeigt.

Nun hängen wird eine Freigabe an und versuchen darauf zu schreiben:

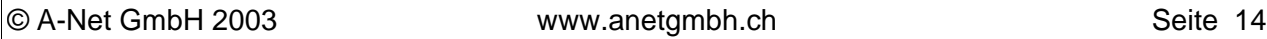

#### **net use x: \\wsanet17\data**

Nun erscheint das Laufwerk x: im Explorer und Sie können versuchen, Dateien darauf zu kopieren (auf data darf man ja schreiben). Geht das? Gratuliere, das war's fürs Erste!

Mit folgendem Befehl werden Sie Laufwerk x: wieder los (falls Sie es in keinem anderen Fenster noch benutzen):

**net use x: /d**

### **Konfigurationsprogramme direkt starten**

Oft ist es praktischer und schneller, Programme via Befehl zu starten. Hier der direkte Zugriff zu zwei wichtigen Konfigurationsprogrammen, die ober schon benutzt wurden:

- redhat-config-services zum Starten/Stoppen von Serverdiensten
- redhat-config-samba zum Konfigurieren von Samba
- redhat-config-httpd zum Konfigurieren des Apache Web-servers
- redhat-config-bind zum Konfigurieren des DNS (Domain Name Service)